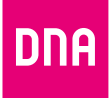

# DNA MOKKULA 4G WLAN MF920V

Snabb- och användarguide

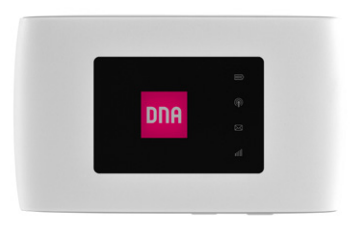

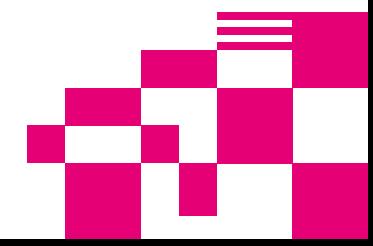

# Grattis till ett bra val!

DNA Matkamokkula 4G WLAN MF920V är en batteridriven Mokkula som fungerar via wifi-nätet eller en USB-port. Till denna router med mobilanslutning kan olika enheter som behöver få tillgång till internet anslutas. DNA:s anpassningar gör att enheten är mycket lätt att använda.

Bekvämaste sättet att använda Matkamokkulan är att ansluta datorn, mobiltelefonen eller surfplattan till det wifi-nätverk som Mokkulan skapar. Wifi-nätverkets namn (SSID) och lösenord (WPA/WPA2) står på etiketten på Matkamokkulans baksida.

Den snabbaste och mest tillförlitliga uppkopplingen fås om Mokkulan ansluts till den anslutande enheten med en USB-kabel.

Det är bara några steg tills du kan börja surfa! Mer detaljerade instruktioner med illustrationer finns från sidan 5.

- Sätt SIM-koret i SIM-kortplatsen på Mokkulans undersida genom att först öppna skyddsfliken.
- Om Matkamokkulan inte startar när man trycker på strömknappen kan det hända att batteriet är tomt.

Anslut den medföljande strömkabeln till enheten och sätt strömadapterns andra ände i uttaget.

- Placera Mokkulan så nära ett fönster som möjligt för att få bästa möjliga uppkopplingshastighet.
- Välj wifi-nätverk och ange lösenord på datorn, surfplattan eller mobiltelefo nen. Du hittar uppgifterna på etiketten på baksidan av Matkamokkulan.
- Ändra vid behov inställningarna enligt dessa instruktioner. Hitta den bästa platsen att ställa Matkamokkulan på med hänsyn till var 4G-basstationerna och de anslutna enheterna finns placerade.

# Börja surfa!

Du kan ändra inställningarna för enheten genom att gå in på administrationssidan via webbläsaren på den anslutna enheten. Mer information från sidan 15**.**

#### Matkamokkula använder micro-SIM-kortstorlek.

SIM-kortet lossnar utan större kraftansträngning när du trycker loss det på baksidan av SIM-kortet. Om du lösgör ett SIM-kort av fel storlek ska du gå till DNA Kauppa och byta till ett nytt SIM-kort.

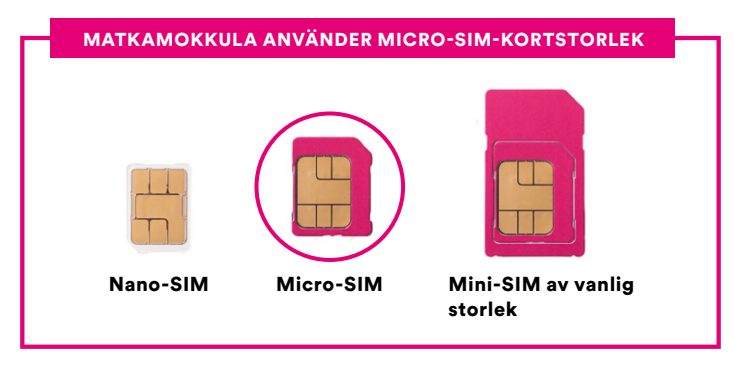

### Sätt i SIM-kortet i Matkamokkulan så här:

- ➀ Öppna skyddsfliken som finns på undersidan av Mokkulan.
- ➁ Sätt i SIM-kortet i avsett fack. För att kontrollera att SIM-kortet är korrekt inlagt jämför SIM-kortets ena genomskurna hörn med markeringen på skyddsfliken. Se även bilden nedan.
- ➂ Se till att SIM-kortet ligger rätt i SIM-kortplatsen och stäng skyddsfliken.

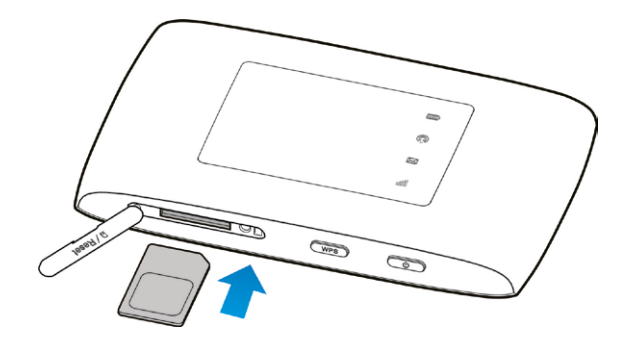

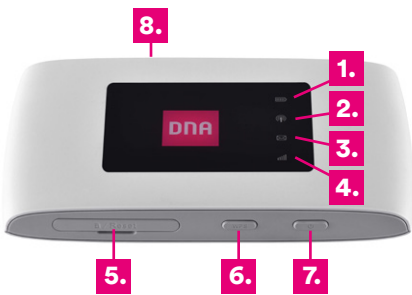

### 1. BAT

Lyser blått = Batteriet fungerar på normalt sätt. Blinkar blått = Snabbt: batteriet har lite ström. Långsamt: batteriet laddas.

Lyser inte = Inget batteri är isatt.

### 2. Wifi

Lyser blått = Wifi-anslutningen fungerar på normalt sätt och inga data överförs.

Blinkar blått = Wifi fungerar och data överförs. Lyser inte = Wifi-anslutningen fungerar inte på normalt sätt eller så används inte wifi-funktionen.

### 3. TEXT

Enheten meddelar att ett textmeddelande har inkommit och att det kan läsas på administrationssidan .

### 4. SIG

Lyser blått = Panel för signalstyrka.

Styrka från svag till stark.

Lyser inte = Signal saknas eller så har inget SIMkort.

### 5. SIM-kortplats och Reset-knapp

Installera micro-SIM-korten enligt instruktionerna genom att först vika skyddsfliken åt sidan. Reset-knappen finns bredvid SIM-kortplatsen.

### 6. WPS-knapp

Starta WPS-funktionen genom att hålla knappen intryckt i 5 sekunder.

### 7. Strömknapp

Starta enheten genom att trycka på strömknappen.

### 8. Micro USB-port

Ladda batteriet eller anslut enheten direkt till datorn med den medföljande USB-kabeln.

### Installation av trådlöst nätverk i Matkamokkula

DNA:s Mokkula-routrars trådlösa nätverk är krypterade. Namnet och lösenordet för nätverket framgår av etiketten på undersidan av Mokkulan eller av administrationssidan.

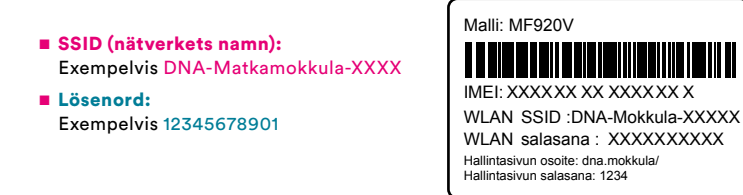

DNA Matkamokkula har stöd för wifi-nätverk på 2,4 GHz-bandet.

Mer detaljerade instruktioner för olika routermodeller och operativsystem finns under dna.fi/tuki-mokkulat

Läs även om säker användning av internet och skyddandet av uppgifter under **dna.fi/tietoturvaopas** 

### Skapa wifi-anslutning

### Windows 10

Klicka på nätverksikonen i det nedre högra hörnet i Windows på en Windows 10-dator.

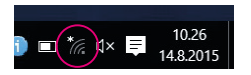

Välj därefter det nätverk vars namn står på Mokkulans baksida (SSID). Kryssa för "Anslut automatiskt" / "Connect automatically" och klicka på Anslut/Connect.

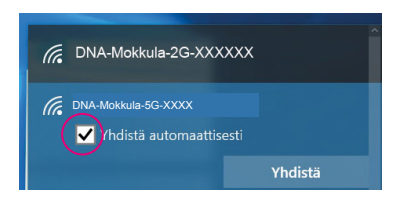

Efter detta frågar datorn efter lösenordet för det trådlösa nätverket. Lösenordet framgår av etiketten på Mokkulans baksida. Ange lösenordet exakt som det står på skärmen och klicka på Nästa. Nu kan du börja använda internet.

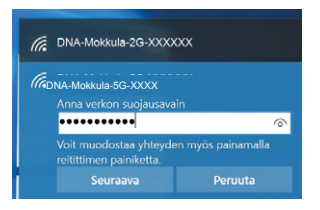

### Windows Vista eller Windows 7

Klicka på nätverksikonen i det nedre högra hörnet i Windows på en Windows Vista- eller Windows 7-dator.

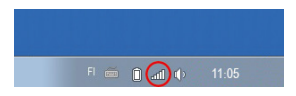

Välj därefter det nätverk vars namn står på Mokkulans baksida (SSID). Kryssa för "Anslut automatiskt" / "Connect automatically" och klicka på Anslut/Connect.

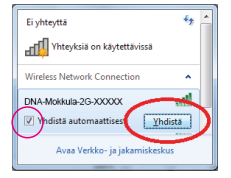

Efter detta frågar datorn efter lösenordet för det trådlösa nätverket. Lösenordet framgår av etiketten på Mokkulans baksida. Ange lösenordet exakt som det står på skärmen och klicka på OK. Nu kan du börja använda internet.

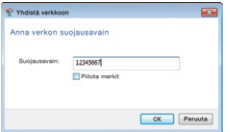

#### Windows 8

Flytta musens pekare till skärmens högra övre hörn. Välj därefter hjulikonen (inställningar).

Klicka sedan på nätverksikonen.

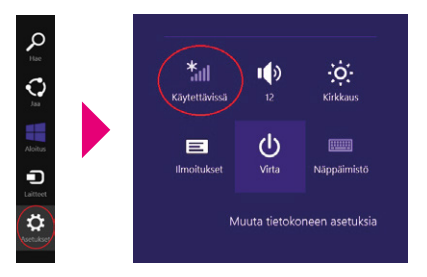

Välj därefter det nätverk vars namn står på Mokkulans baksida (SSID). Kryssa för "Anslut automatiskt" / "Connect automatically" och klicka på Anslut/Connect.

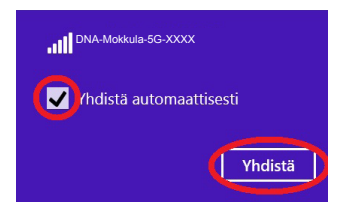

Efter detta frågar datorn efter lösenordet för det trådlösa nätverket. Lösenordet framgår av etiketten på Mokkulans baksida. Ange lösenordet exakt som det står på skärmen och klicka på Nästa.

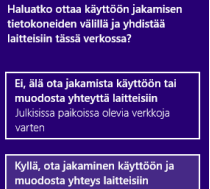

Koti- ja työpaikkaverkoille

Om du vill dela filer mellan enheter ska du välja det nedre alternativet. Om du inte vill dela filer mellan enheter ska du välja det övre alternativet.

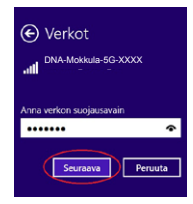

#### **MAC**

Klicka med musen på ikonen för wifi-nätverk i övre delen av skärmen. Välj därefter det nätverk vars namn står på Mokkulans baksida (SSID).

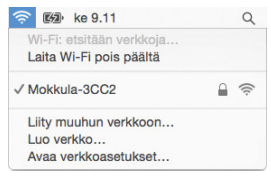

Efter detta frågar datorn efter lösenordet för det trådlösa nätverket. Lösenordet framgår av etiketten på Mokkulans baksida.

Ange lösenordet exakt som det står på etiketten på Mokkulans baksida. Klicka på "Kom ihåg det här nätverket" och Anslut.

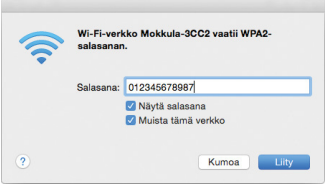

#### Apple iPad

- **➀** Välj inställningar på skrivbordet.
- **➁** Välj Wi-Fi i inställningarna. (i äldre iPad-enheter står det WLAN).
- **➂** Vänta en stund medan iPad:en söker efter nätverk. Välj därefter det nätverk som står på etiketten på undersidan av Matkamokkulan.
- **➃** Efter detta frågar iPad:en efter lösenordet för det trådlösa nätverket. Ange då det lösenord som står på Mokkulans baksida.
- **➄** Tryck på Anslut. Nu är du ansluten till internet.

### Android Tablet

- **➀** Gå till vyn där alla appar visas.
- **➁** Välj Inställningar.
- **➂** Välj Wi-Fi (i äldre Android-surfplattor Trådlösa och nätverk).
- **➃** Vänta en stund medan surfplattan söker nätverk. Välj därefter det nätverk som står på Mokkulans baksida.
- **➄** Efter detta frågar surfplattan efter lösenordet för det trådlösa nätverket. Ange då det lösenord som står på Mokkulans baksida.
- **➅** Tryck på Anslut. Nu är du ansluten till internet.

### Mobil- och wifi-anslutning samt placering av Mokkulan

### Wifi är ett anpassningsbart och enkelt sätt att bygga ett eget lokalt nätverk.

Ta dock hänsyn till följande:

- Hinder försämrar räckvidden för wifi-enheter Signalen färdas visserligen genom dörrar, fönster och lättare väggkonstruktioner, men varje hinder försvagar signalen. Signalen försvagas mest av material som metall, betong, tegel och sten. Vid större svårigheter kan lösningen vara extra antenner eller åtkomstpunkter. Dessutom är det mycket viktigt var man placerar åtkomstpunkten eller antennen. Du ska inte ställa annan elektronik alldeles intill en wifi-enhet.
- Var uppmärksam på var enheterna placeras. Mokkulan ska ställas på en så central plats som möjligt i förhållande till det område man vill att nätverket ska fungera. Åtkomstpunkten ska också befinna sig på en plats

som är högre upp än den genomsnittliga bordshöjden.

- Ett trådlöst wifi-nätverk kan tillsvidare inte uppnå Mokkulas superhastigheter. När du ska använda våra snabbare hastigheter rekommenderar vi att du ansluter datorn direkt till Mokkulan med en USB-kabel.
- Även antalet trådlösa nätverk som finns i närheten och vilka sändningskanaler som används påverkar wifi-nätverkets hastighet och prestanda. Om din wifi-anslutning bryts eller är långsam kan detta korrigeras genom byte till en annan wifi-kanal eller genom manuell ändring av frekvens. Se instruktioner från sidan 15 och dna.fi/tuki-wlan
- Vid mobilanslutning ska vid placeringen även hänsyn tas till 4G-nätets täckning. Den bästa platsen hemma för Mokkulan är nära ett fönster mot en basstation. Kontrollera på dna.fi eller kontakta kundtjänsten för att få reda på ungefärlig placering av basstationerna.

### Ändra inställningar för Mokkulan och konfigurationssidorna

Efter att datorn eller annan enhet har anslutits trådbundet eller trådlöst till Mokkulan kan alla inställningar göras via en webbläsare. Vi rekommenderar webbläsarna Internet Explorer, Firefox, Google Chrome och Safari.

- Starta webbläsaren, skriv http://dna.mokkula eller http://192.168.1.1 på adressraden och tryck Enter.
- I fältet för användarnamn anger du: admin och i fältet för lösenord: 1234
- När du klickar på OK öppnas konfigurationssidorna för modemet.
- På konfigurationssidorna kan du också ändra wifi-kanaler, nätverkets namn och säkerhetsinställningarna.

Mer hjälp för hur du ändrar inställningar finns längre fram i den här guiden och på dna.fi/tuki-mokkulat

OBS! Tillverkaren tillhandahåller också en egen app för enkel ändring av inställningarna för Mokkulan. Hämta gratisappen till din iOS- eller Android-mobil från respektive appbutik.

# Ändra inställningar för Mokkulan

### Ange PIN-kod

Om SIM-kortet har en annan PIN-kod än 1234 måste PIN-koden anges på Mokkulans skärm eller via konfigurationssidorna.

### I webbläsaren på en ansluten enhet:

- ➀ Öppna webbläsaren när du är ansluten till Mokkulans wifi-nätverk.
- ➁ Skriv http://dna.mokkula eller http://192.168.1.1 på adressraden
	- Standardanvändarnamn är **admin.**
	- Standardlösenord är 1234.
- ➂ Välj lisäasetukset [avancerade inställningar] och och sedan Muut [Övrigt] i den övre meny som öppnas.
- ➃ Välj PIN-koodin hallinta [Hantering av PINkod] till vänster.
- ➄ Ange PIN-kod vid Nykyinen PIN [Nuvarande PIN] och klicka på Käytä [Använd].

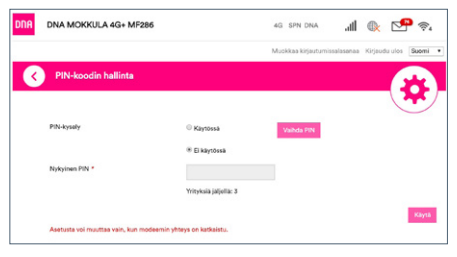

### Spela internetspel

Flera internetspel fungerar bättre om UPnP är aktiverat i Mokkulan. Kontrollera detta så här:

### I webbläsaren på en ansluten enhet:

- ➀ Öppna webbläsaren när du är ansluten till Mokkulans wifi-nätverk.
- ➁ Skriv http://dna.mokkula eller http://192.168.1.1 p adressraden
	- Standardanvändarnamn är admin.
	- Standardlösenord är 1234.

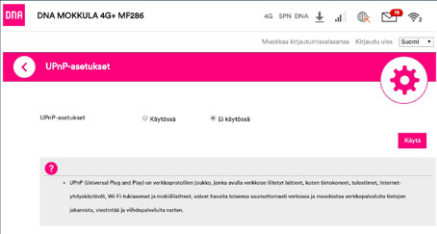

➂ Välj lisäasetukset [avancerade inställningar] och och sedan Palomuuri [Brandvägg] i den övre meny som öppnas.

- ➃ Välj UPnP.
- ➄ Kryssa för Käytössä [Används].
- ➅ Klicka på Käytä [Använd].

Obs! Du kan även öppna portar manuellt i samma brandväggsinställningar under portöverföring och DMZ-läge. Vid behov finns bryggläge under inställningarna för 4G där alla portar kan öppnas.

### Låsa Mokkulan till 4G- eller 3G-nätet

Mokkula-routrarna fungerar mest effektivt i 4Geller 3G-nätet. Om anslutningen bryts eller är långsam, ska du testa följande:

■ Inomhus är anslutningen bäst i närheten av fönster.

Se täckningsområden dna.fi/kuuluvuus

Om Mokkulan används på gränsen mellan 4G- och 3G-nätet eller 3G- och 2G-nätet kan Mokkula-routern växla mellan dessa nät. Byte mellan näten kan ge upphov till avbrott och göra Mokkulan långsammare. Du kan låsa Mokkulan till önskad nätteknik såhär:

#### I webbläsaren på en ansluten enhet:

- ➀ Öppna webbläsaren när du är ansluten till Mokkulans wifi-nätverk.
- ➁ Skriv http://dna.mokkula eller http://192.168.1.1 p adressraden
	- Standardanvändarnamn är **admin.**
	- Standardlösenord är 1234.
- ➂ Välj Oma Reititin [Egen router] och inställningar.

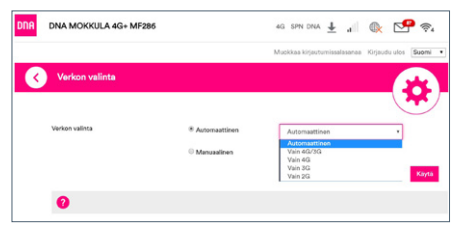

- ➃ Välj verkon valinta [välja nät] i den meny som öppnas.
	- 4G/3G Välj först 4G-, sedan 3G- och till sist 2G-nät.
	- 4G Mokkulan låses till 4G LTE-nätet.
	- 3G Mokkulan låses till Dual Carrier eller 3G-nätet.
	- 2G Mokkulan låses till 2G-nätet.

### Låsa Mokkulan till ett visst 4G-frekvensområde

Förutom valet av nät kan en låsning av Mokkulan till ett visst 4G-frekvensområde förbättra anslutningshastigheten och motverka eventuella avbrott. En Mokkula, som exempelvis befinner sig på en plats med täckning från flera basstationer, kan växla till ett sämre frekvensområde.

#### I webbläsaren på en ansluten enhet:

För att byta frekvensområde, välj Oma Reititin [Egen router] på startsidan. Gå sedan till inställningar och lås frekvensen.

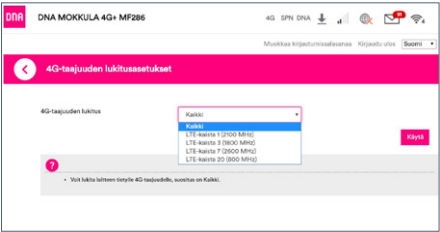

### Ändra wifi-nätverkets namn och lösenord

Du kan ändra namn och lösenord för wifi-nätverket. Om du gör detta ska de enheter, vilka tidigare har anslutits till wifi-nätverket, anslutas på nytt till det omdöpta wifi-nätverket.

Om du har glömt lösenordet till det omdöpta wifi-nätverket kan du återställa Mokkulan till fabriksinställningar. Lösenordet för wifi-nätverket återställs då till det lösenord som står på etiketten på baksidan av Mokkulan.

### I webbläsaren på en ansluten enhet:

- **➀** Öppna webbläsaren när du är ansluten till Mokkulans wifi-nätverk.
- **➁** Skriv http://dna.mokkula eller http://192.168.1.1 p adressraden
	- Standardanvändarnamn är **admin.**
	- Standardlösenord är 1234.

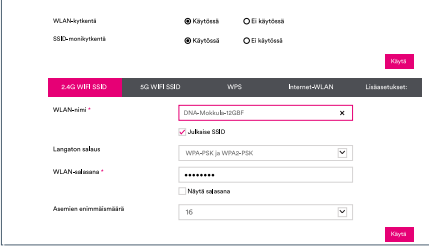

- **➂** Välj inställningar under huvudmenyn under Wi-Fi.
- **➃** Överst i den vyn som öppnas visas inställning-

arna för 2 GHz-bandet.

- **➄** Välj 2,4 GHz och skriv namnet igen vid nätverkets namn.
- **➅** Klicka på Käytä [Använd].

### Byta wifi-kanal och bandbredd

DNA Mokkula 4G WLAN MF920V söker automatiskt den bästa wifi-kanalen och bandbredden.

#### I webbläsaren på en ansluten enhet:

- **➀** Öppna webbläsaren när du är ansluten till Mokkulans wifi-nätverk.
- **➁** Skriv http://dna.mokkula eller http://192.168.1.1 på adressraden
	- Standardanvändarnamn är admin.
	- Standardlösenord är 1234.
- **➂** Välj inställningar under huvudmenyn under Wi-Fi.
- **➃** Överst i den vyn som öppnas visas avancerade inställningar.

**➄** Välj frekvens och den wifi-kanal som är mest ledig i den nedrullningsbara menyn.

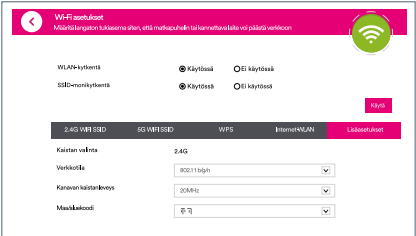

**➅** Kanavan kaistanleveys [Kanalens bandbredd] har följande alternativ beroende på frekvensområde:

20,40 eller 20/40 (auto). Välj det alternativ som är bäst i miljön.

**➆** Klicka på Käytä [Använd].

### Uppdatera Mokkulan

Mokkulan får ibland uppdateringar som är bra att göra. I vanliga fall meddelar Mokkulan via webbläsaren att en uppdatering är tillgänglig. Uppdateringarna kan manuellt kontrolleras på konfigurationssidorna via: lisäasetukset [avancerade inställningar] (startsidan) -uppdatera -kontrollera

### Ändra administratörslösenordet för Mokkula

Du kan ändra administratörslösenordet för Mokkulan. Om du har glömt administratörslösenordet kan du återställa fabriksinställningarna för Mokkulan.

### I webbläsaren på en ansluten enhet:

- **➀** Öppna webbläsaren när du är ansluten till Mokkulans wifi-nätverk.
- **➁** Skriv http://dna.mokkula eller http://192.168.1.1 p adressraden
- Standardanvändarnamn är **admin.**
- Standardlösenord är 1234.
- ➂ Välj i övre, högra hörnet muokkaa kirjautumissalasana [redigera inloggningslösenord] på startsidan för konfigurationssidorna.
- ➃ Nuvarande lösenord är 1234.
	- Uusi salasana [Nytt lösenord] Ange lösenord.
	- Vahvista salasana [Bekräfta lösenord] -Bekräfta lösenord.
- ➄ Klicka på Käytä [Använd].

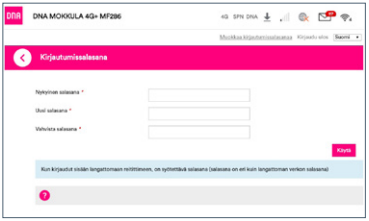

### Återställa Matkamokkulan till fabriksinställningar

Du kan återställa Matkamokkulans standardinställningar genom att hålla reset-knappen intryckt i ca 15 sekunder. Reset-knappen finns under samma flik som skyddar SIM-kortet.

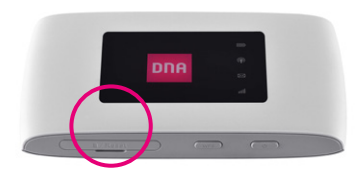

# Vanliga frågor

#### Varför svarar inte Matkamokkulan?

Testa att starta om enheten. Om detta inte hjälper, återställ till fabriksinställningar.

#### Varför går det inte alltid att ansluta till Matkamokkulan?

För att spara energi stänger Matkamokkulans automatiska stängningsfunktion ner wifi-anslutningen om anslutningen varit inaktiv under ett tag. Du kan aktivera wifi-anslutningen igen genom att trycka på POWER-knappen.

Du kan också avaktivera denna funktion, men detta kan då påverka batteritiden. Logga in på konfigurationssidorna och avaktivera automatisk stängningsfunktion för wifi-anslutning

#### Varför startar inte Matkamokkulan?

Batteriet är förmodligen tomt. Ladda Matkamokkulan en stund och slå på strömmen igen.

### Varför stängdes Matkamokkulan plötsligt av?

Matkamokkulan kan bli överhettad om den används konstant under en lång tid. Den stängs då av automatiskt. Wifi-anslutningen bryts och Matkamokkulan stängs av.

Innan du slår på strömmen igen, se till att enheten får ventilation och har kylts av.

#### Matkamokkulan har dålig hastighet.

Kontrollera först i högra, övre hörnet i Matkamokkulans skärm på LED-ljuset vid signalen att 4G-anslutningen är tillräckligt bra. Placera vid behov Mokkulan på ett ställe där täckningen är den bästa.

Anslut en dator direkt till Mokkulan via USB. Om hastigheten nu är mycket bättre ligger felet i wifi. Mer information dna.fi/tuki-wlan

## Säkerhetsinstruktioner

Det här avsnittet innehåller viktig information om enheten. Avsnittet innehåller också information om säker användning av enheten. Läs denna text noggrant innan du börjar använda enheten.

#### Elektronisk utrustning

Använd inte enheten om det är förbjudet att göra det. Använd inte enheten om användningen kan medföra fara eller störa annan elektronisk utrustning.

#### Användningsmiljö

- Undvik dammiga, fuktiga och smutsiga miljöer. Undvik magnetfält. Användning av enheten i sådana miljöer kan leda till funktionsfel i kretsarna.
- Sluta använda enheten och koppla bort den från strömkällan innan du ansluter och kopplar bort kablar. Se till att händerna är torra när

du hanterar enheten.

- Placera enheten på en stadig yta.
- Håll enheten borta från elektriska anordningar som genererar starka magnetiska eller elektriska fält, till exempel mikrovågsugnar och kylskåp.
- Stäng av enheten och koppla bort de kablar som är anslutna till den under åskväder för att skydda enheten mot blixtnedslag.
- Genom att inte använda enheten under åskväder skyddar du den mot risker som orsakas av blixtnedslag. Användning av enheten under åskväder sker på användarens eget ansvar. DNA ersätter inte skador som åska förorsakar.
- Idealisk drifttemperatur är 0 +40 °C. Idealisk förvaringstemperatur är -20 – +70 °C. Extrem värme eller kyla kan skada modemet och tillbehören.
- Placera enheten och tillbehören i ett välventilerat och svalt utrymme där de inte utsätts för direkt solljus. Lägg inte handdukar eller andra föremål kring eller på enheten. Placera inte enheten i en behållare som inte släpper igenom värme, till exempel en kartong eller påse.
- För att skydda enheten och tillbehören mot risken för brand och elektriska stötar bör du undvika regn och fukt.
- Håll enheten borta från värme- och brandkällor, exempelvis kaminer, mikrovågsugnar, spisar, varmvattenberedare, element och stearinlius.
- Placera inga föremål, till exempel stearinlius eller vattenglas, ovanpå enheten. Sluta genast använda enheten om något främmande föremål eller någon vätska kommer in i den. Stäng då av enheten och koppla bort alla kablar från den. Kontakta sedan ett auktoriserat serviceställe.
- Blockera inte enhetens ventilationsöppningar. Lämna minst 10 cm fritt utrymme runt enheten eftersom den avger värme.
- Låt bli att använda enheten eller dess program en stund om enheten blir överhettad. Om huden utsätts för en överhettad enhet under en längre period kan symtom på mildare brännskador uppkomma, till exempel röda fläckar eller mörkare pigmentering.
- Låt inte barn eller husdjur bita i eller suga på enheten eller tillbehören. Det kan kan leda till skador eller explosion.
- Följ gällande lagar och föreskrifter och respektera andras integritet och lagstadgade rättigheter.
- Enheten ska ställas och användas så att avståndet mellan strålningskällan och kroppen är minst minst 20 cm.
- Placera enheten på en plats med goda mottagningsförhållanden. Avståndet mellan enheten och andra metallfö-

remål (till exempel metallkonsoler eller dörrar och fönster av metall) ska vara större än 25 cm och avståndet mellan enheter ska vara 30 cm.

- Ta inte isär eller konstruera om enheten eller dess tillbehör. Om du gör det gäller inte längre garantin och inte heller tillverkarens ansvar för skador. Kontakta DNA Kauppa för assistans eller reparation om något fel uppstår.
- Håll enheten torr och förhindra att den slår emot andra föremål.

Om enheten står oanvänd länge, koppla bort den från strömkällan.

■ Uppdatera enheten regelbundet. Kontrollera i webbgränssnittet om nya uppdateringar är tillgängliga.

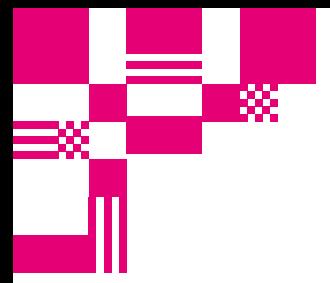

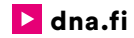

### Kundtjänst

044 144 044\* (må–fr 8–18, lö 9–16.30)

### Felanmälan

0800 300 500\*\* (24 h)

### Teknisk support för DNA:s kunder

HS Works 0600 305 060\*\*\* (må– fr kl. 8–18)

\*Samtal till DNA kundtjänst: Priset för samtal från mobiltelefoner är detsamma som för samtal till DNA:s mobilabonnemang (msa). Avgiftsfritt från DNA:s fasta abonnemang Samtalspris enligt operatörens prislista för samtal från andra abonnemang. \*\*Samtalet är avgiftsfritt från alla mobiltelefoner och fasta abonnemang i Finland. \*\*\*T.ex. användarhandledning, support för installation, programinstallationer, rengöring av infekterad apparat och installation av wifi-nät (2,33 €/min + lna).